## Windows 10 における JIS 2004 対応暫定処置について

Windows 10 では、JIS X 0213:2004 (以下「JIS 2004」)対応フォントのみが搭載されており、Windows 7 まで利用可能であった JIS 90 フォントパッケージは搭載されていません。 Windows 10 にて電子入札システムをご利用いただく場合には、当面、以下の設定を行っていただけますよ うお願いいたします。

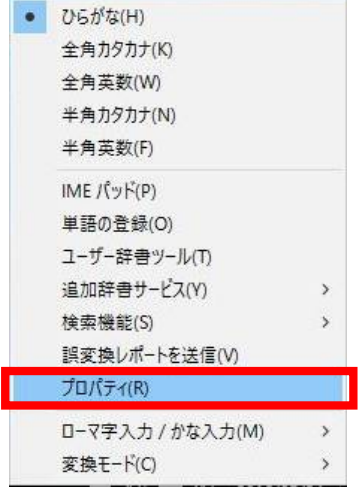

ヘロτ®<mark>ロ</mark>A

1. 言語入力アイコン(「あ」「A」など)を 右クリックして表示されるメニューから 「プロパティ」を選択します。

## <IME の設定>

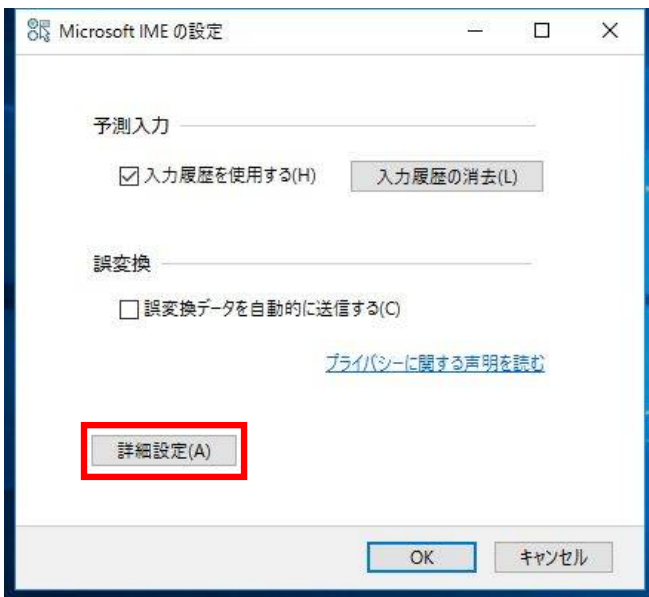

1.[ 詳細設定 ] を選択します。

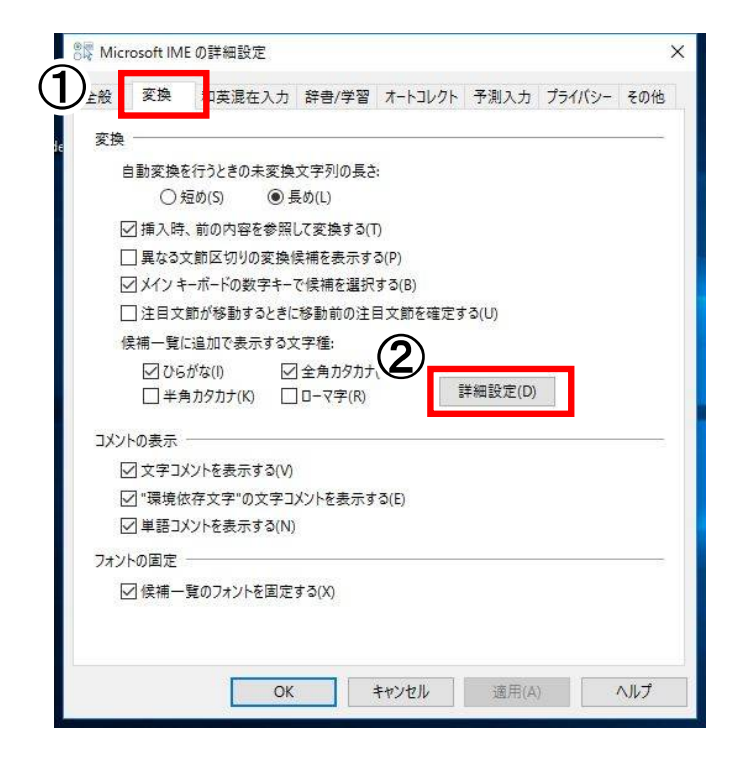

2.① [ 変換 ] を押下します。 ② [ 詳細設定 ] を選択します。

- 変換  $\overline{\mathsf{x}}$ 送りがなとかな遣いの基準 説明と例  $<sup>•</sup>$ 全部(F)</sup> すべての送り方が変換候補に出るようにします。 ○ 許容も含める(M) ○本則だけにする(R) 句詩占変換 □句読点などの文字が入力されたときに変換を行う(O) □、/, (Y) ▽。/, (Z) □終わりかっこ(G) ▽ ? (Q) ▽ ! (E) □ ·(X) 変換文字制限 ○ 変換文字制限をしない(N) ○ IVS (Ideographic Variation Sequence) を含む文字を制限する(V)  $(1)$ ○ サロゲート ペアを含む文字を制限する(U) ○<br>
Shift JIS で構成された文字のみ変換候補に表示する(S) ● JIS X 0208 で構成された文字のみ変換候補に表示する(J) **THE SECOND ACTIVITY** ○印刷標準字体で構成された単語のみ変換候補に表示する(P)  $\circled{2}$ Œ  $\overline{OK}$ キャンセル へルプ ٦
- 3. 1 「 JIS X 0208 で構成された文字のみ変換候 補に表示する ] にチェックをつけます。 ② [ OK ] を選択します。